## **WAF-SSL tanúsítvány**

A tér minden külső kérésre úgy tekint, mintha az interneten keresztül érkezett volna. A kommunikációs csatorna csak azonosítás után kerül felépítésre. A csatlakozni kívánó külső szereplő kulccsal azonosítja magát, és csak a kulcs ellenőrzését követően kerül a kommunikációs csatorna felépítésre. Ezt a kulcsot nevezzük WAF-SSL tanúsítványnak.

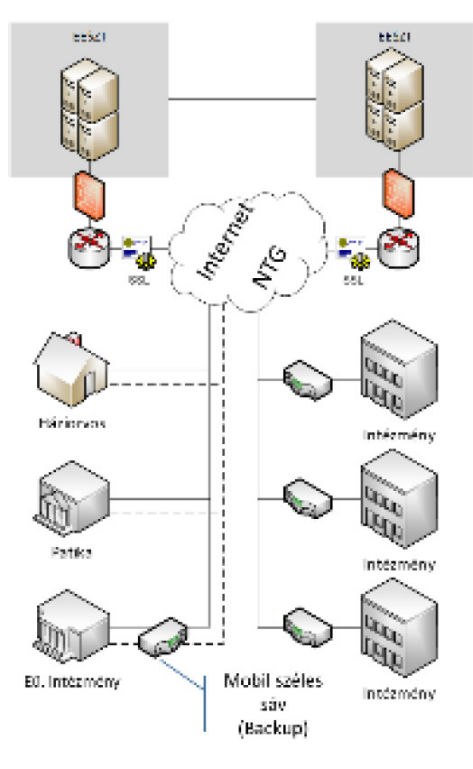

Rendszerkomponensek rendszer architektúrában elfoglalt helyének, funkciólistájának, valamint be – és kimeneti paramétereinek ismertetésével nyújt támogatást az EESZT szolgáltatásait igénybe venni kívánó EESZT hátárán kívüli alkalmazások tervezésének támogatásához.

A WAF-SSL tanúsítványt az EESZT üzemeltetője állítja ki csatlakozási dokumentáció elfogadását követően. Használatához a hozzátartozó jelszó használatára van szükség, melyet az EESZT működtetője a tanúsítvány létrehozását követően SMS-ben küldi meg az intézményi EESZT jogosultság adminisztrátor részére a nyilatkozaton megadott telefonszámra.

## **WAF-SSL tanúsítvány letöltése**

A WAF-SSL tanúsítványt az EESZT Ágazati portálról az intézményi EESZT jogosultság adminisztrátor EESZT aktiválást követően töltheti le az EESZT Ágazati Portál "EESZT SSL KLIENS-TANÚSÍTVÁNY LETÖLTÉSE" menüpontban:

## https://portal.eeszt.gov.hu

Az intézményi EESZT jogosultság adminisztrátor EESZT Ágazati portálra történő belépéséhez e-Személyi igazolvány használata szükséges.

FONTOS! A bejelentkezéskor ki kell választani az intézményt, amelynek nevében le kívánja tölteni a WAF-SSL tanúsítványt. Ha több opció közül is választhat az intézményválasztásnál, úgy azt az opciót válassza, ahol CSAK intézmény van.

A listában megjelenhetnek "Intézmény nélkül" illetve "intézmény – szervezeti egység1", "intézmény – szervezeti egység2", stb. opciók is. A tanúsítvány letöltéséhez szükséges "EESZT SSL tanúsítvány letöltése" menüpontot a csak abban az esetben fogja látni, amennyiben úgy jelentkezik be, hogy csak intézményt választott. Intézményt ÉS szervezeti egység választása esetén, a menüpont nem fog megjelenni, mert a tanúsítvány-letöltés közvetlenül az intézményhez kapcsolódó funkció.

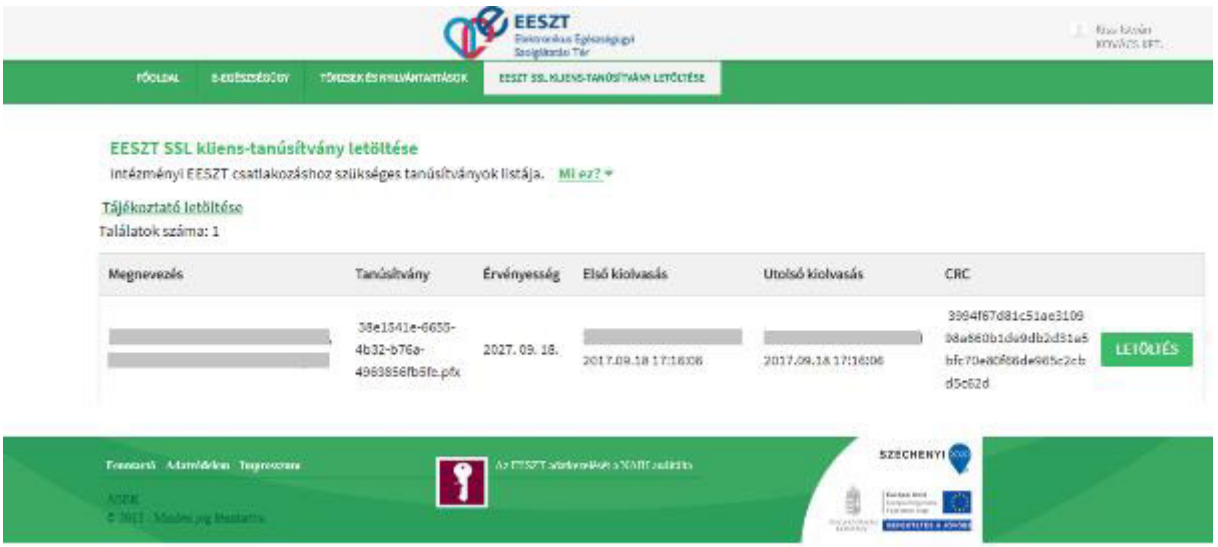

A tanúsítvány letöltése a "Letöltés" gombra kattintva kezdeményezhető. A letöltés során a tanúsítványt a lokális számítógépre az aktuális felhasználó "Dokumentumok" könyvtárába javasolt letölteni.

Mezők:

- Megnevezés: a tanúsítvány megnevezése
- Intézmény: melyik intézményhez tartozik a tanúsítvány
- Tanúsítvány: ezen a néven lesz letölthető a tanúsítvány
- Érvényesség: a tanúsítvány lejárati ideje
- Első kiolvasás: ki és mikor töltötte le először a tanúsítványt
- Utolsó kiolvasás: ki és mikor töltötte le legutóbb a tanúsítványt
- CRC: tanúsítvány ellenőrző összege (SHA256)
- Környezet: EESZT környezet megnevezése (TST, PROD)

A WAF-SSL tanúsítványok Ágazati portálról történő letöltési lehetősége a tanúsítvány érvényességi ideje alatt folyamatosan elérhető.

Amennyiben az Intézmény részére több tanúsítvány került kiadásra (pl. WAF; DKTK, több környezet), úgy a tanúsítványok a letöltési felületen egymást követően megtalálhatóak.